# Come ottenere una licenza AnyConnect per Covid-19 di emergenza

# Sommario

Per ottenere una licenza AnyConnect di emergenza per l'appliance ASA, attenersi alla seguente procedura:

Queste istruzioni sono per i modelli ASA 5505 - 5585 classici. Seguendo queste istruzioni, si sblocca la capacità massima simultanea dell'hardware e si sarà legalmente autorizzati a supportare qualsiasi numero di utenti autorizzati durante questo periodo di 13 settimane. Al termine del periodo di prova (13 settimane), occorre acquistare una licenza per continuare a usare AnyConnect legalmente.

Visitare il sito <https://slexui.cloudapps.cisco.com/SWIFT/LicensingUI/Quickstart>

## Seleziona tutte le licenze per nome utente

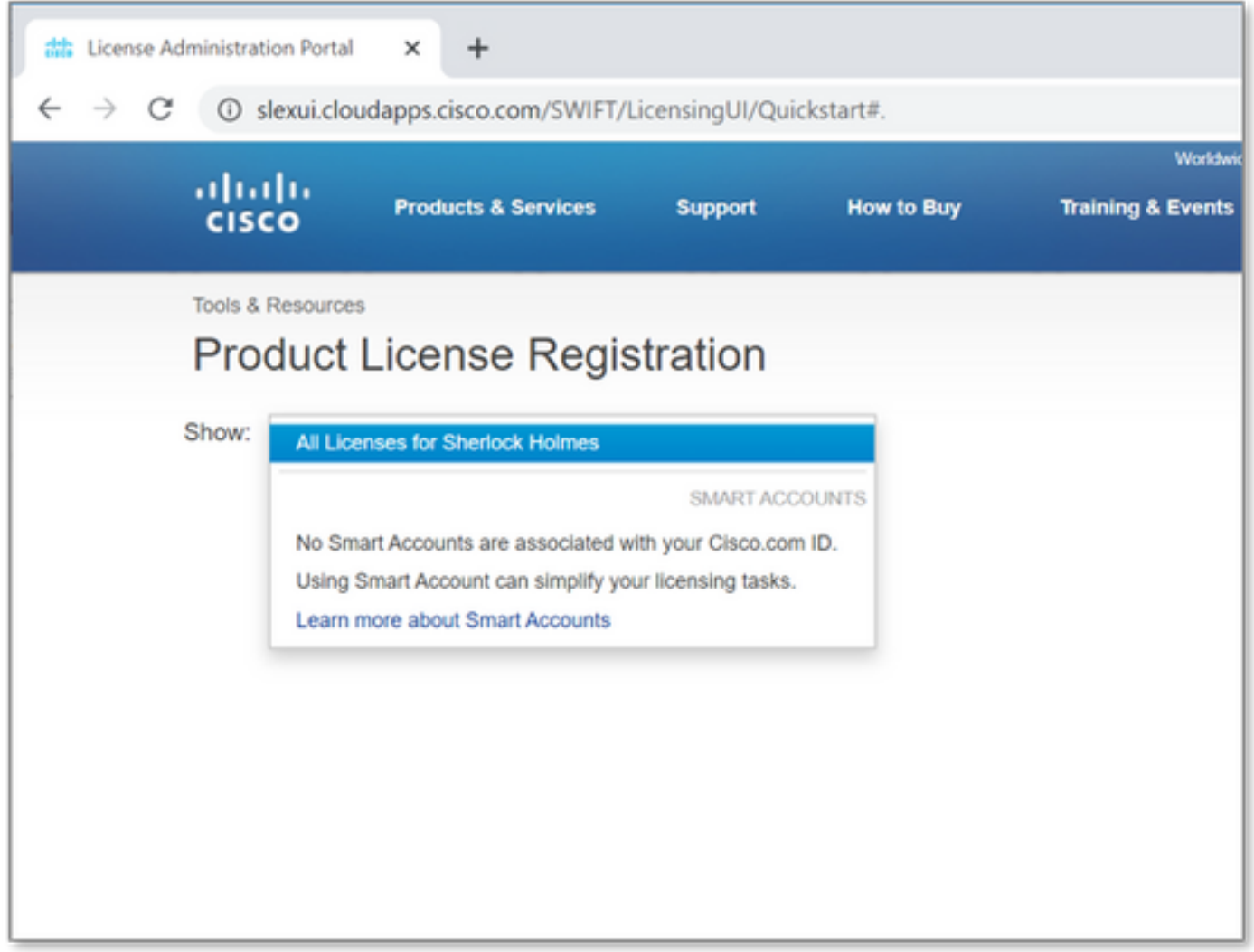

Avanti Selezionare l'elenco a discesa Get Licenses (Ottieni licenze), quindi selezionare Demo and Evaluation (Demo e valutazione).

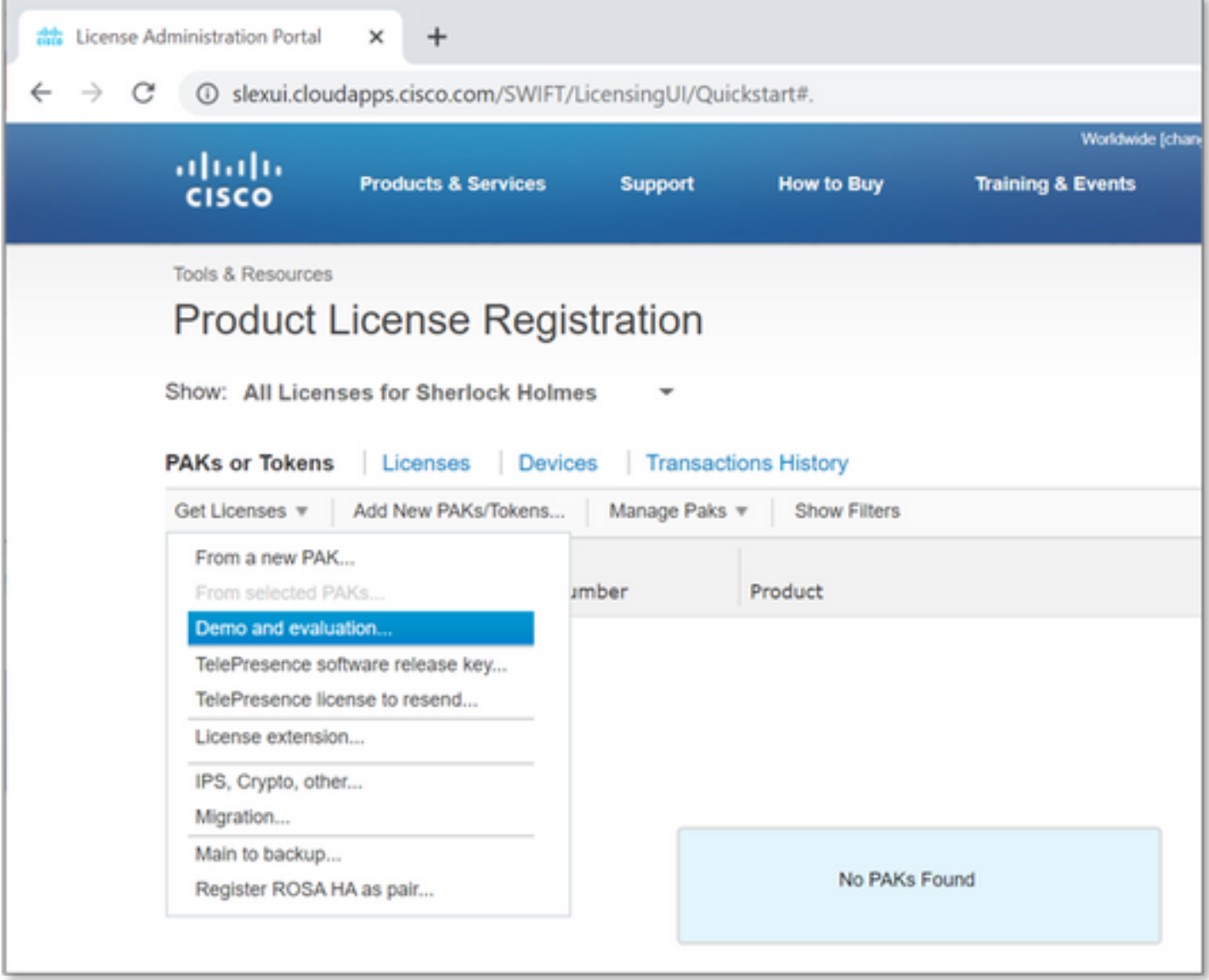

Dovrebbe essere visualizzata la seguente schermata.

In Famiglia Di Prodotti Selezionare Prodotti Di Sicurezza.

In Product (Prodotto), selezionare AnyConnect Plus/Apex (ASA) Demo License (Licenza demo AnyConnect Plus/Apex (ASA)) e Emergency COVID-19 License (Licenza COVID-19 di emergenza).

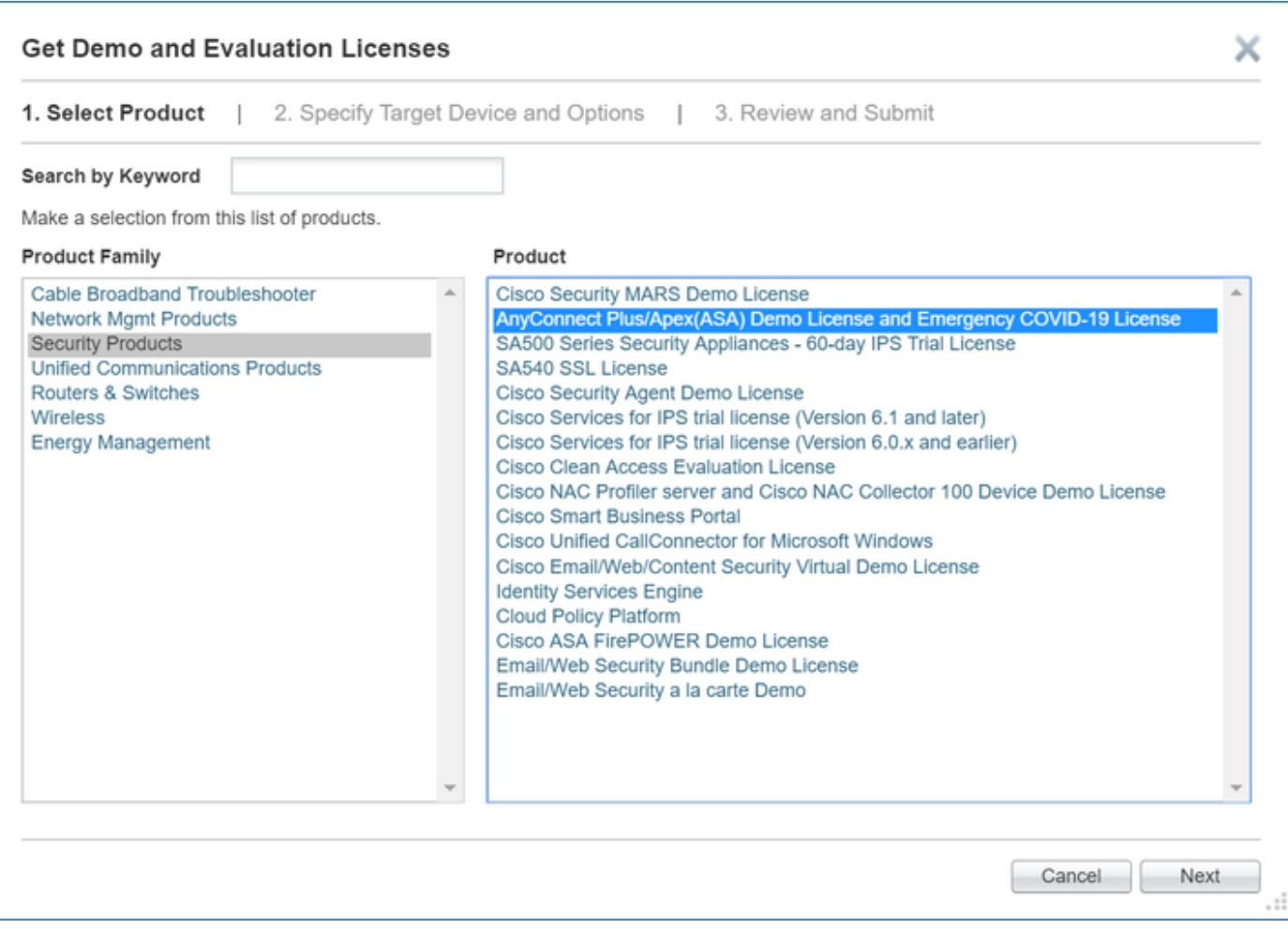

#### Selezionare Avanti.

Nella pagina visualizzata, fornire il numero di serie ricavato dall'output del comando show version dell'ASA e indicare il numero totale di utenti AnyConnect univoci nell'ambiente. (Nota: Non è necessario specificare le informazioni relative allo Smart Account o all'account virtuale.)

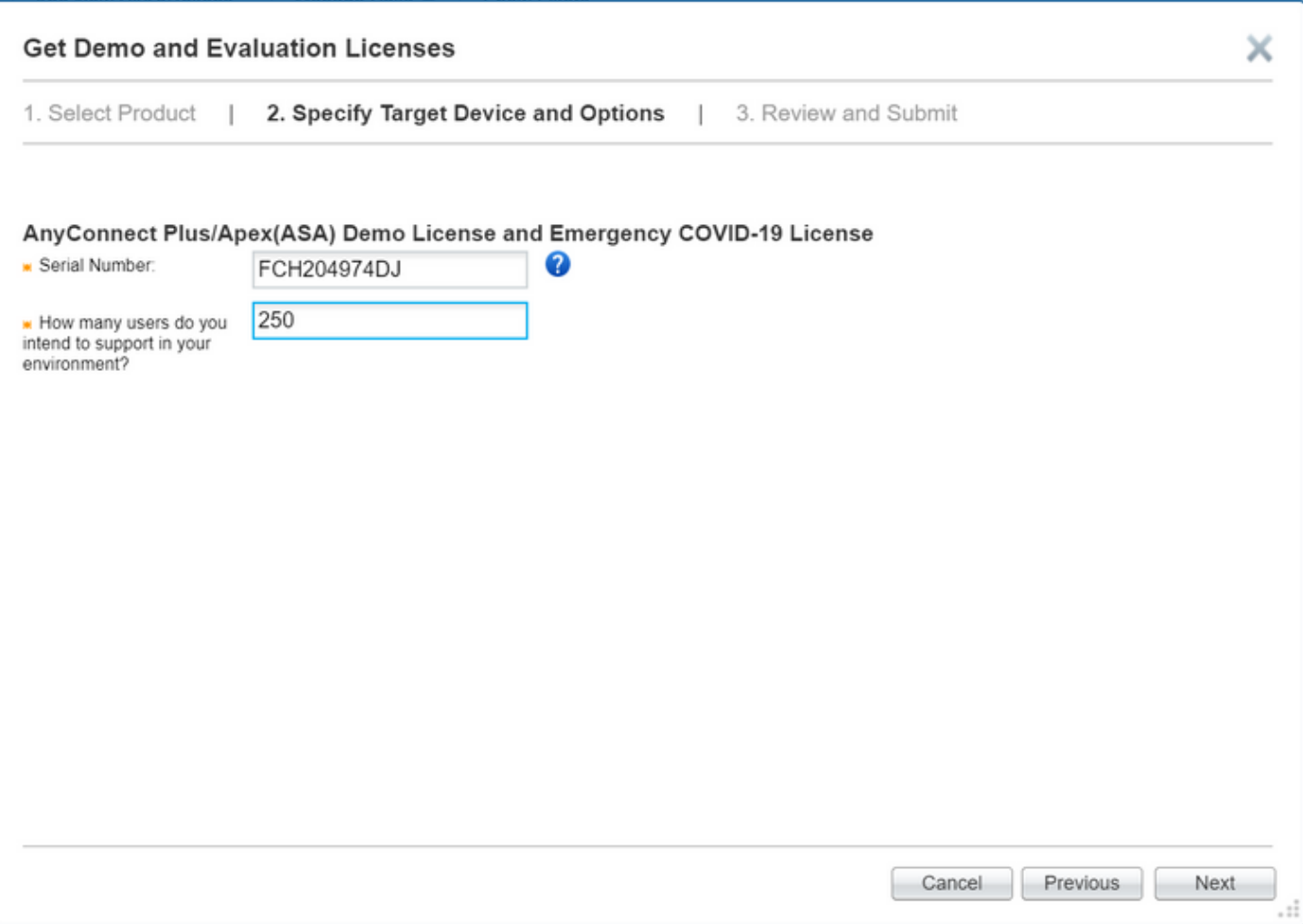

Fare clic su **Next** (Avanti).

Nella pagina finale verificare che l'indirizzo di posta elettronica sia corretto, in caso contrario scegliere Aggiungi per aggiungere il nuovo indirizzo, quindi fare clic su Invia.

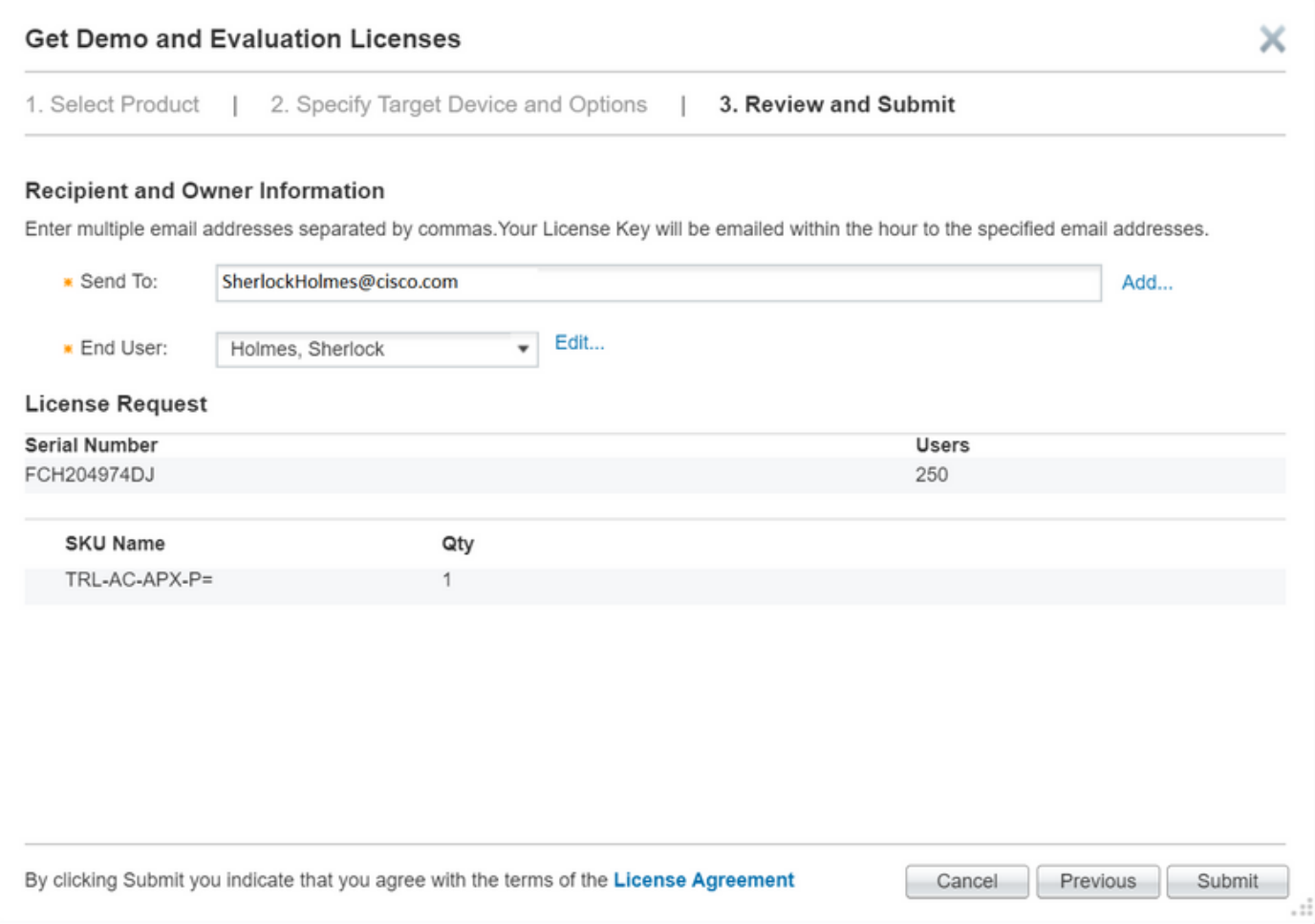

Èpossibile scaricare la nuova licenza direttamente dalla schermata selezionando il pulsante Download. Inoltre, la licenza viene inviata tramite e-mail in pochi minuti.

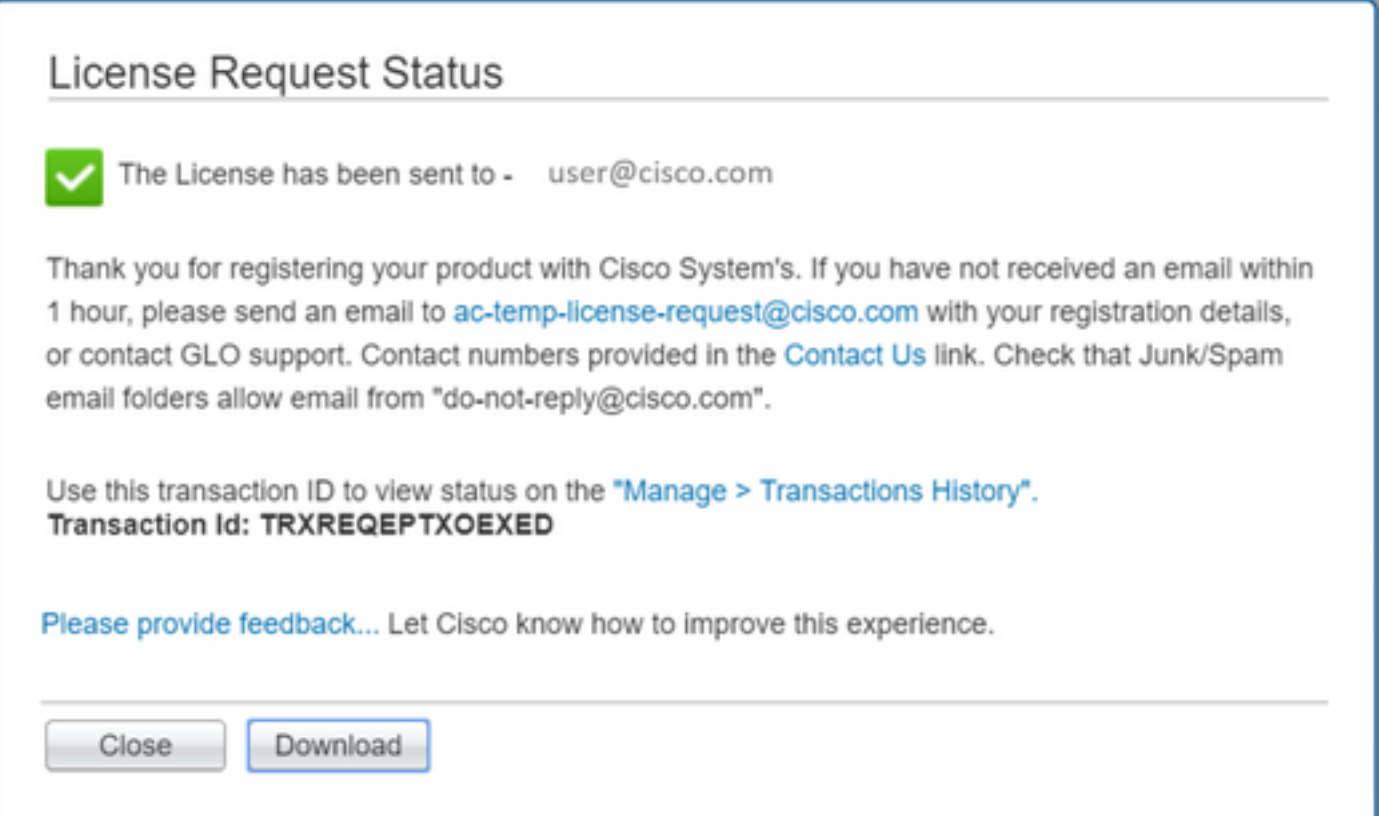

Applicazione della nuova licenza AnyConnect all'appliance ASA

La chiave di attivazione si trova nella parte inferiore del file di licenza. Vedere l'esempio seguente:

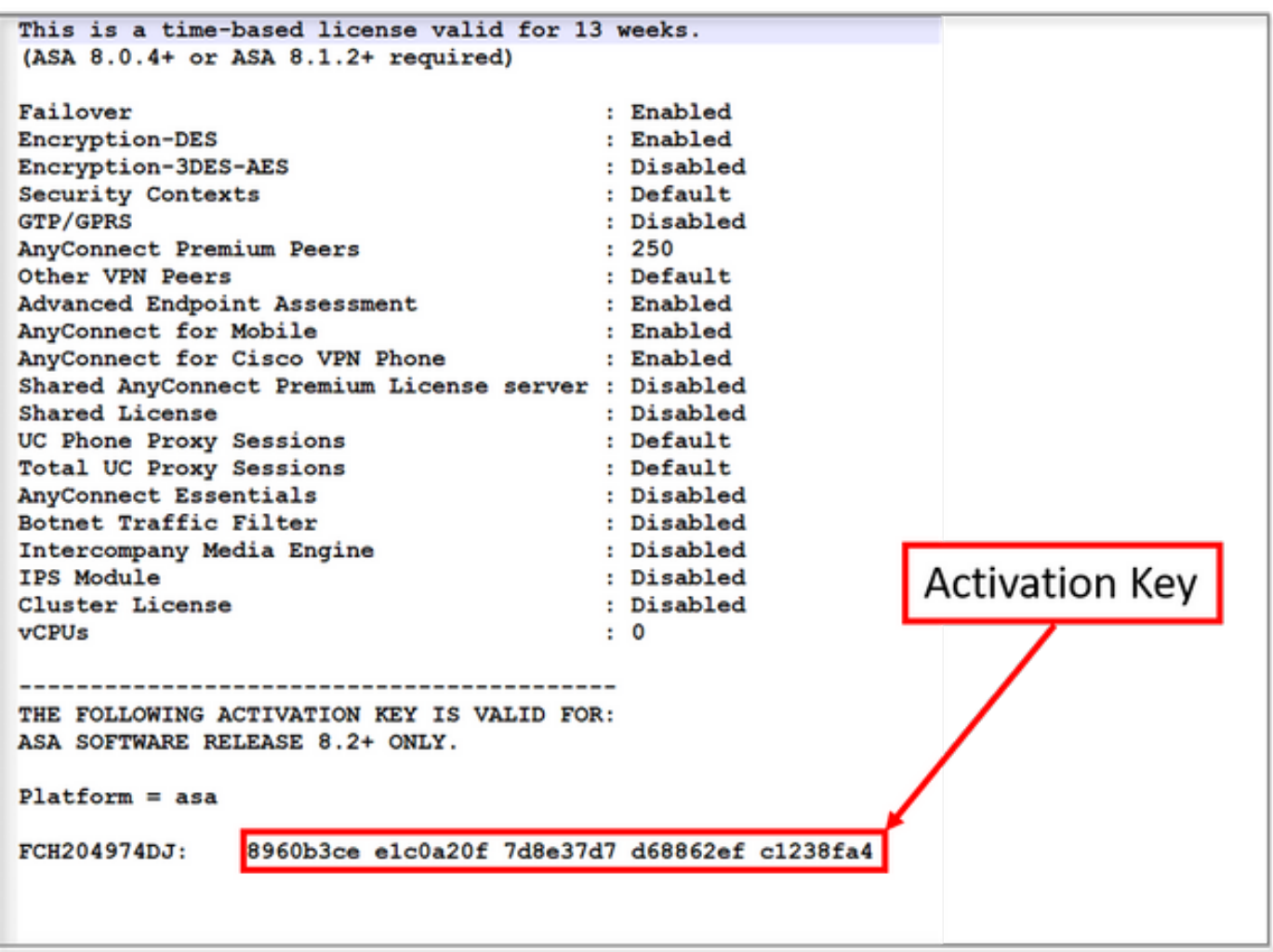

Per applicare la nuova licenza, andare sull'appliance ASA, accedere alla modalità di configurazione (conf t) e digitare:

 ASA(config)# activation-key Dopo aver applicato la licenza, è necessario:

### • salvare la configurazione (memoria di scrittura)

Il processo di aumento temporaneo del numero di licenze per i client AnyConnect al massimo sulla piattaforma ASA è stato completato.